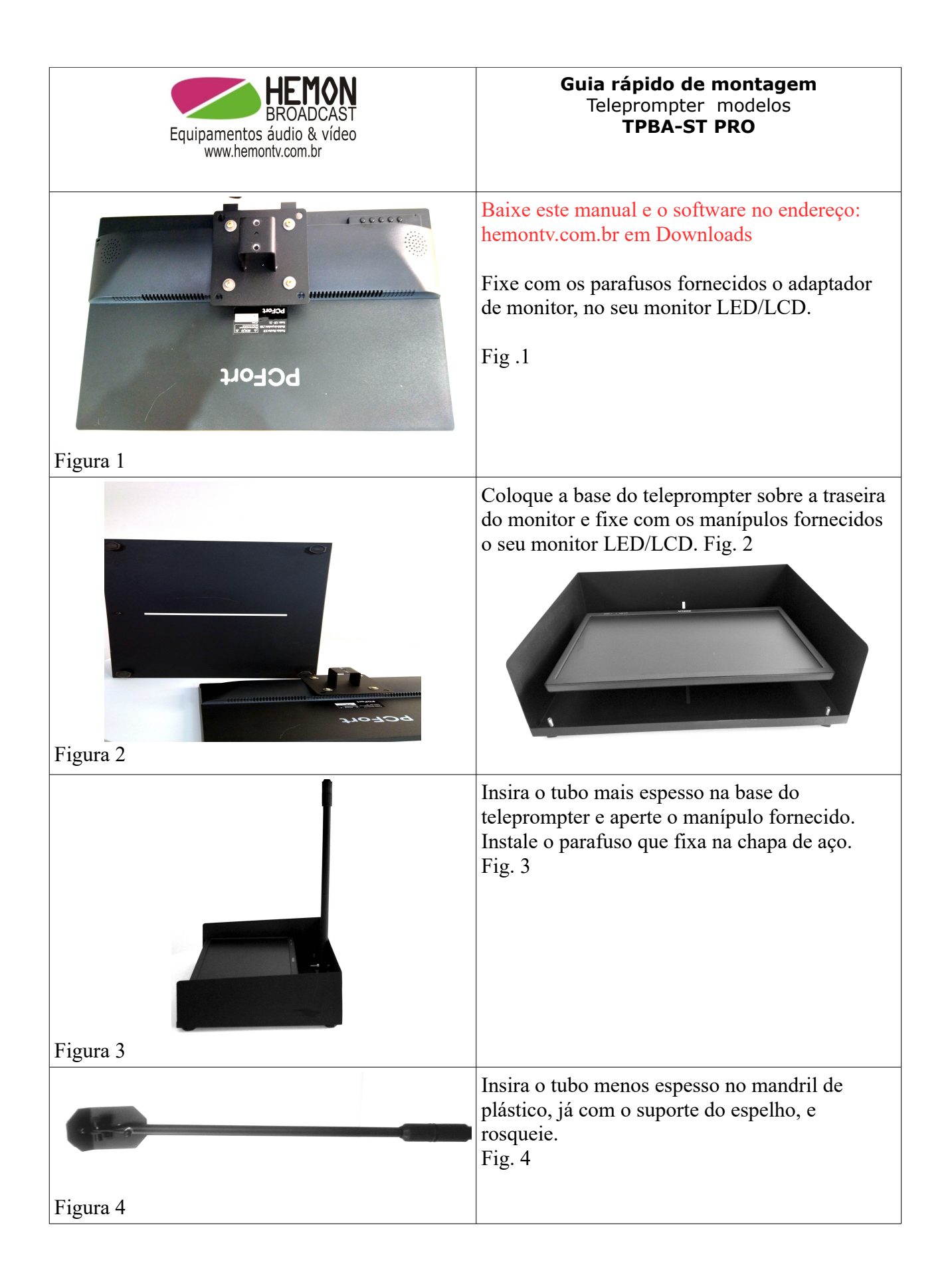

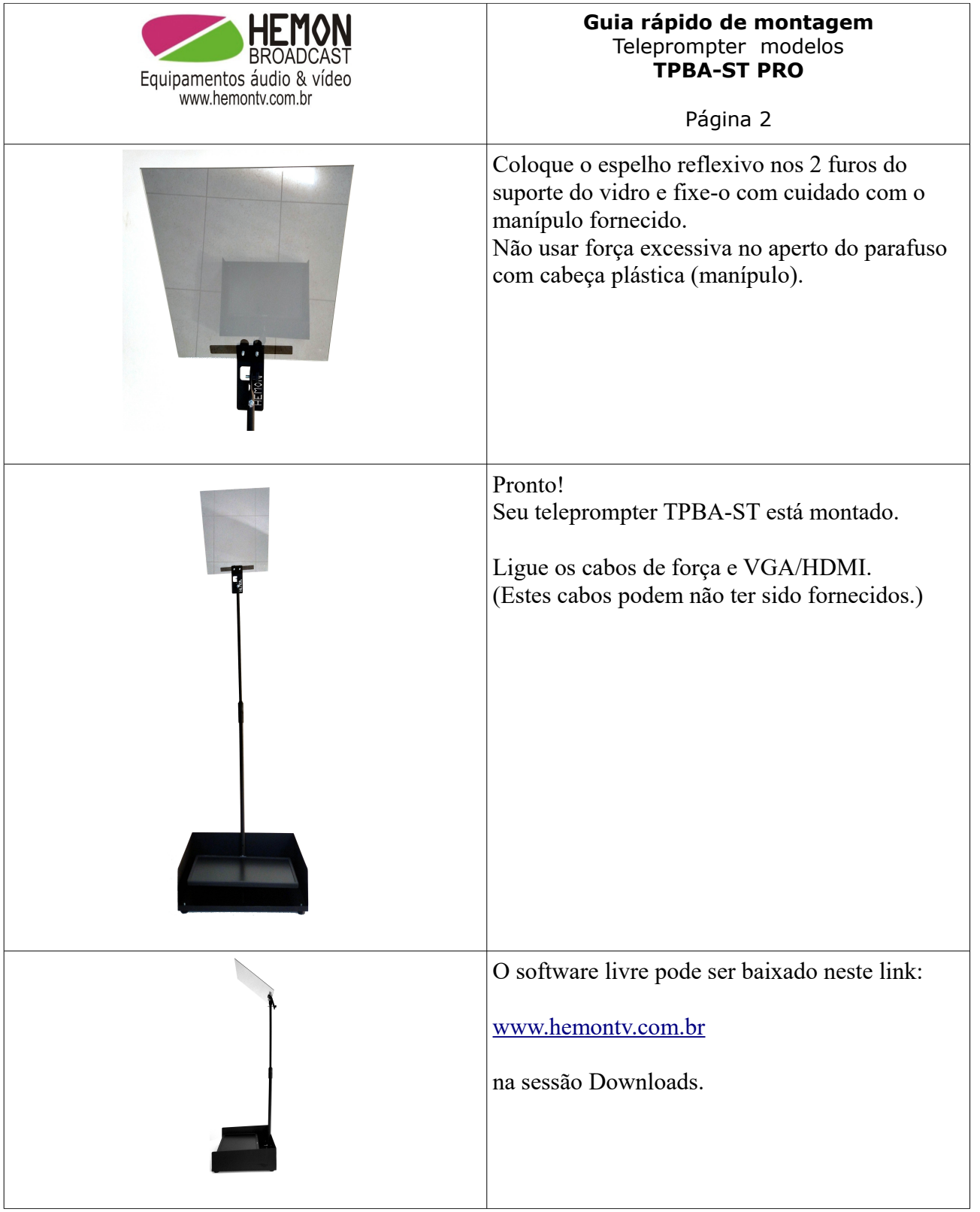

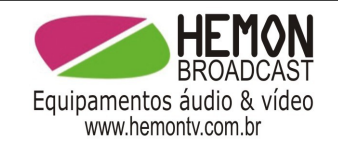

# **Guia rápido de montagem** Teleprompter modelos **TPBA-ST PRO**

Página 3

ATENÇÃO! USE SEMPRE O "WHITE BALANCE".

www.hemontv.com.br Guia de uso e manutenção do vidro de Teleprompter A etiqueta vermelha, quando houver, deverá estar voltada para a câmera. Segure um objeto, como a unha, por exemplo, contra o espelho, se existir um espaço entre o objeto e sua reflexão, este é o lado não revestido. Se não há um espaço entre o objeto e seu reflexo, este é o lado revestido. O lado revestido ficará voltado para o locutor e o

lado não revestido voltado para a câmera de vídeo. Tenha com a limpeza do espelho, o mesmo cuidado que com a limpeza da lente. Use um kit de limpeza específico para lentes,

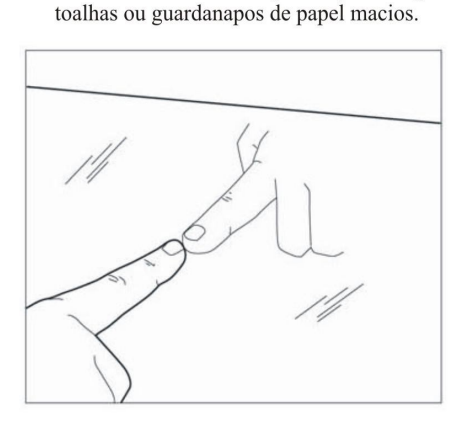

Lado não revestido - espaço entre o dedo e a reflexão.

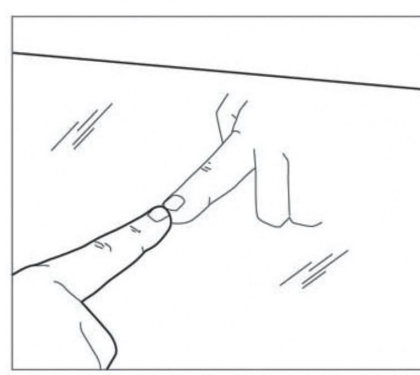

Lado revestido Nenhum espaço entre o dedo e a reflexão.

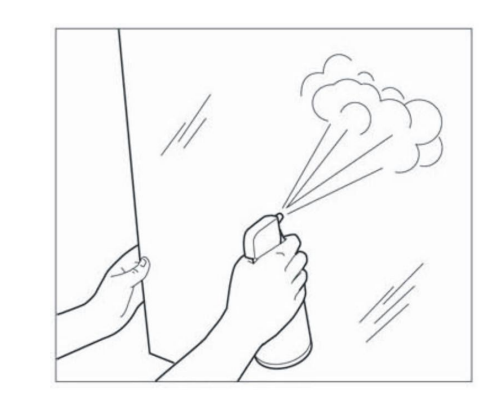

Use jato de ar para remover a poeira.

### **INSTALANDO O SOFTWARE**

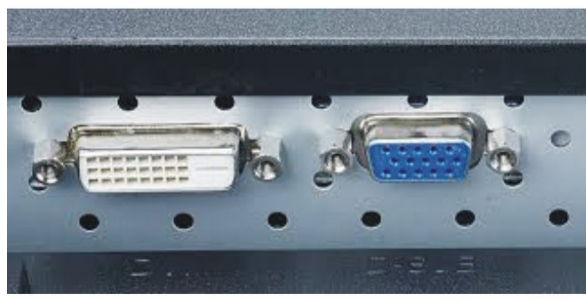

(Figura 18)

O software está no CD fornecido. Abra o CD e clique no arquivo pretendido, descompactar em uma pasta.

Os arquivos descompactados terão a extensão (\*.jar ) pois foram escritos em Java.

Após a descompactação vamos ter os arquivos: (Teleprompter\_2010\_B.jar) para rodar o software do teleprompter. (Cronometro.jar) para rodar o software do cronometro.

#### **NOTA IMPORTANTE!!!!**

Para executar arquivos com a extensão (\*.jar ) é preciso que esteja instalado na máquina o JRE (máquina virtual java) que pode ser baixado gratuitamente do site da Oracle. escolha o sistema operacional que está se usando e faça o download.

Após a instalação do JRE, para executar qualquer programa escrito na linguagem Java basta dar um duplo clique no arquivo com a extensão (\*.jar) ou com o lado direito do mouse escolher a opção executar o arquivo usando o JRE. A única instalação necessária é o JRE os arquivos (\*.jar ) são executados sem a necessidade de instalação, podem inclusive estar em um Pen-Driver.

Quando estiver em execução leia a ajuda dos programas para um melhor uso dos mesmos.

#### **HARDWARE**

Hardware recomendado: Processador de 1.8 Ghz Mémoria minima de 1 Gb. Usar placa de video com duas saidas. Configuração da Máquina: Habilitar a area extendida do windows. Configurar as duas areas para a resolução de 1024 X 768.

> O progama irá gerar 03 Telas: Tela do Operador. Tela do Monitor. Tela do Espelho.

As Telas do Operador e do Monitor deve ficar no Monitor do Operador do Teleprompter. A Tela do Espelho deve ser arrastada para o Monitor da caixa de Espelho e maximizada.

**OPERACÃO** 

O texto que será exibido no espelho do teleprompter, deve ser aberto ou digitado na janela de Ediçao. Este software trabalha apenas com o texto no formato \*.txt.

Sempre que for digitado ou alterado o texto na janela de edição o botão "Validar" ficará com a cor

Sempelha alertando para que seja validado as informações após as alterações.<br>Após a Validação o texto pode ser visualizado na janela de Preview e tambem nas Tela do Espelho<br>e a Tela do Monitor, o botão "Validar" passa a ex Na dica de texto antes das //, será identificado como Lauda 1 os trechos seguintes após as duas<br>barras // seráo identificados como Lauda 3, Lauda 4 até a quantidade de Laudas desejadas. Após a validação, o Combo que faz a seleção de Laudas automaticamente será atualizado para a quantidade de Laudas e pode-se seleciona-las para a janela de Preview. Para acrescentar mais Laudas, basta digitar // duas barras e digitar o texto referente a esta Lauda e assim sucessivamente para as Laudas seguintes.<br>Exemplo: Texto da lauda 1// Texto da lauda 2// Texto da lauda 3// Texto da lauda 4.... e assim sucessivamente<br>O texto corresp exibição do Espelho.

verifique se o PC ou notebook tem uma placa com saídas para dois monitores. Para instalar o segundo monitor é necessário seguir

as recomendações abaixo ou do sistema operacional em uso. No windows 7 clique como o botão direito do mouse

no desktop e selecione o monitor 2, Marque para estender a área ao monitor 2 (que

deverá estar instalado no teleprompter)

Na janela de Edição tambem é possivel visualizar o texto com o fonte igual ao

usado na tela do Espelho para facilitar a visualização de como está exibido no Espelho, esta operação

é possivel no menu editar e escolhendo-se o fonte para a area de Edição.

Acrescentando-se Laudas ou alterando o conteúdo das mesmas o combo manterá a Lauda selecionada anteriormente, caso se faça alguma remoção de Lauda o combo selecionará a primeira Lauda.

Maximizando-se a Tela do Monitor pode-se visualizar o conteudo da Tela do Espelho sem o espelhamento do texto, neste caso a operação de rolagem pode ser feita através do mouse ou teclas:

Mouse clicando e arrastando para cima, rola texto acima.

Mouse clicando e arrastando para baixo, rola texto abaixo.

Girando a rodinha para cima aumenta a velocidade de rolagem.

Girando a rodinha para baixo diminui a velocidade de rolagem.

Um click rapido na rodinha sem deslocar o mouse para a rolagem.

Tecla seta acima rola o texto para cima.

Tecla seta abaixo rola o texto para baixo.

Tecla seta direita aumenta a velocidade de rolagem.

Tecla seta esquerda diminui a velocidade de rolagem.

Tecla End para a rolagem do texto.

Tecla Home posiciona o texto no inicio e reseta o cronometro.

O controle deslizante F.P.S controla a quantidade de Frames Por Segundo exibido, sendo que com uma quantia maior melhora o flicking porém exige mais processamento da máquina, deve ser escolhido uma posição que melhor se ajuste a maquina e a velocidade pretendida.

O cronometro é disparado toda vez que o texto rola para cima e resetado quando coloca-se o texto no inicio ou quando o texto chega na posição todo abaixo. Para destacar uma parte do texto de rolagem mudando-se a cor do mesmo siga os passos abaixo:

No menu Configurar escolhe-se a cor que se deseja para o Texto em Destaque,

na janela de Edição em uma linha nova ("Enter") colocar dois bicudos << seguido de "Enter", digite o Texto que estará em Destaque em uma linha nova ("Enter") digite dois bicudos >> para finalizar o texto em Destaque.

Exemplo: Este texto estara com as letras sem destaque..... << Estas

letras correspondentes ao texto em destaque estarão com a cor de destaque ate encontrar os dois bicudos que indica o final do Destaque..... >> Este texto estara com as letras sem destaque...... Caso se queira exibir o texto no monitor do espelho sem estar invertido pode-se fazer através do menu configurar, bem como as cores de fundo, fonte, marca de referencia e cronometro.

## Licença

A empresa Apotec e autores deste software, autorizam a utilização, cópia e distribuição sem custo, porém adverte que não assumem responsabilidades por falhas ou o não atendimento da expectativas dos usuários.